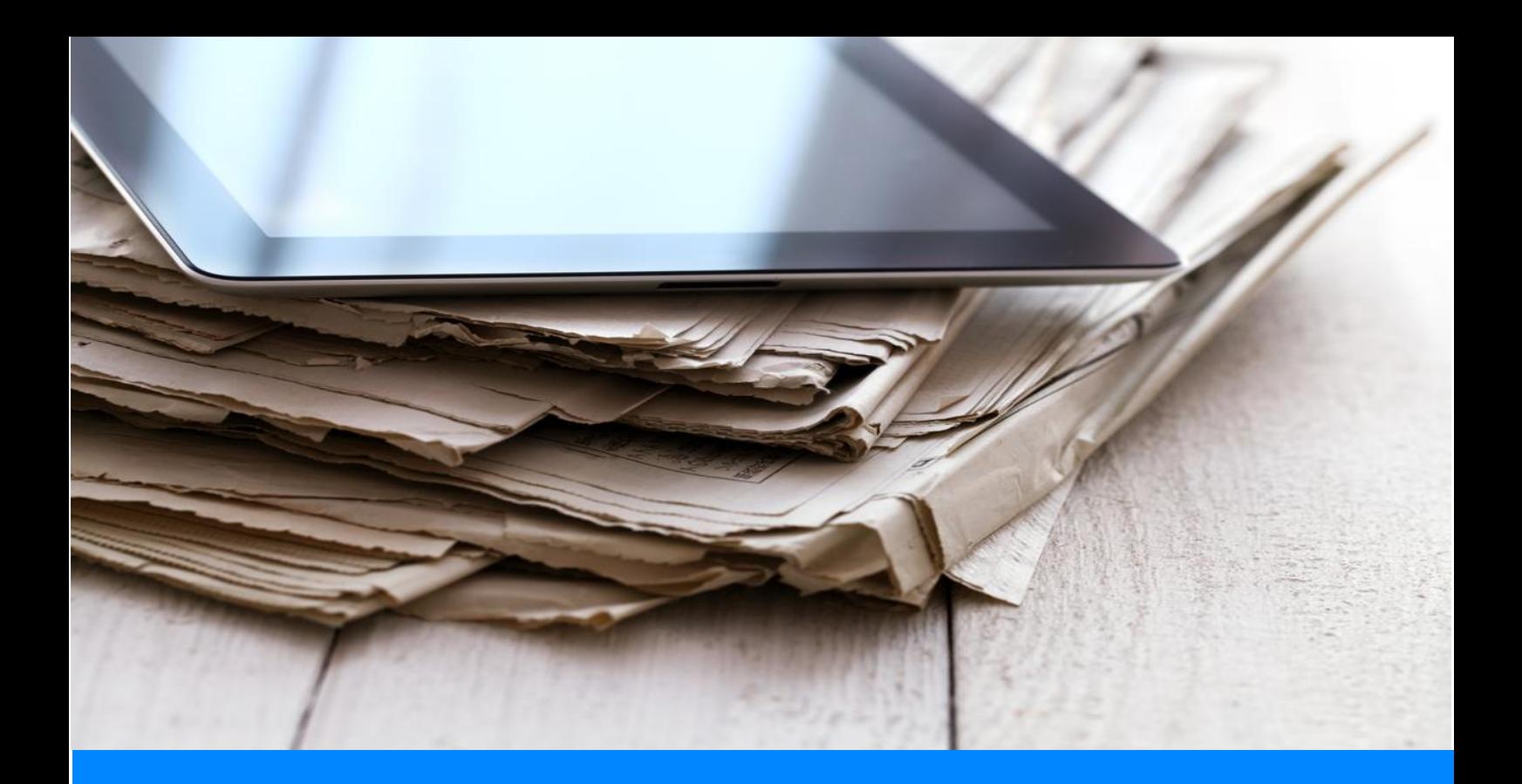

## pkisigning

Hoe onderteken ik een document?

## **Een document digitaal ondertekenen**

Je hebt een ondertekenverzoek ontvangen van jouw contactpersoon met het verzoek dit digitaal te ondertekenen. Maar hoe doe je dat via PKIsigning? Met een aantal klikken, loop je door alle stappen heen en heb je in no-time het document ondertekend.

1. Je ontvangt per e-mail een verzoek een document/dossier te ondertekenen. Klik op de button ondertekenen (of kopieer de URL naar jouw webbrowser)

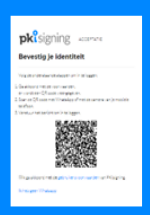

- 2. Lees en volg de instructies op de website. Scan de QR-code met je mobiele telefoon en geef toestemming (of klik op de link op je mobiele telefoon)
- 3. Whatsapp opent zich nu. Verstuur de code naar het nummer dat staat vermeld (er worden **geen** privé gegevens verstuurd!)
- 4. Na deze authenticatie wordt het te ondertekenen document/dossier geladen op de website (wanneer je je mail had geopend op je telefoon, dan dien je zelf even terug te gaan naar de website). **pk**isigning
- 5. Controleer het document altijd op eerst op de inhoud
- 6. Onderteken of wijs af. Wanneer er meerdere documenten in het dossier staan, doe je dit *per document (klik op Volgende)*
- 7. Nadat alle partijen hebben ondertekend, ontvang je een mail dat je ondertekende document/dossier kunt downloaden

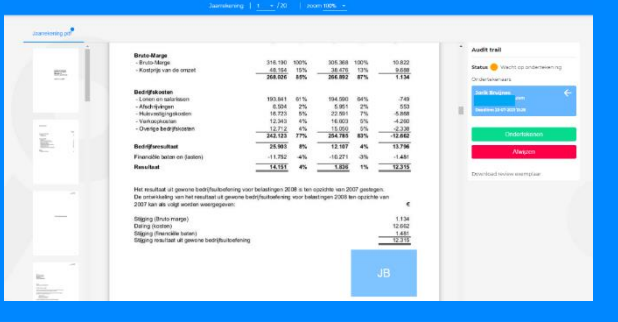

**LET OP!** Er kunnen meerdere ondertekeningen van je gevraagd worden dus loop ze allemaal even langs door op de knop "Volgende" of door op de tabs (boven het document) te klikken. Je tekent per document en je zult dus per document moeten ondertekenen of afwijzen.

## **Dan hebben we ook nog twee FAQ**

*Er gebeurt niets wanneer ik het WhatsApp bericht verstuur*: controleer het mobiele nummer waarmee je het bericht verstuurd. Dit moet gelijk zijn aan het mobiele nummer in het ondertekenverzoek.

*Ik krijg geen sms*: wanneer je zeker weet dat de sms-notificaties aanstaan, geldt ook hierbij dat het mobiele nummer hetzelfde moet zijn als dat in het ondertekenverzoek.

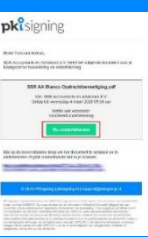

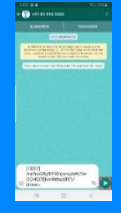